The Order/Goal Builder will allow you to insert a set of paired-up order and goals text into the 485 box 21/22. This will ensure a matching goal to an order and will help save time with data entry. See the attached article link that covers how to setup the order/goal pairs.

This feature can be found in both Office and Point of Care. Barnestorm Office and Point of Care, you can find this feature within the edit 485 screen on the Box 21 tab. In Point of Care, you can also find it within an assessment on the Orders/Goals screen - on the Box 21 tab.

- 1. From the Box 21 tab click the Use Order/Goal Builder button
- 2. Select the **Home Health** or **Hospice** bullet
- 3. Select which **discipline** the order is for
- 4. Select the category of the order/goals
- 5. To the right of the category check each order/goal you wish to add.  $P = \text{Pairs}$  (Order and Goal), O = Orders, G  $=$  Goal
- 6. After you select each order/goal for the currently selected category click on the Build Text or Build Text and Exit button

If you selected a pair then the order is placed in box 21 and the goal is placed in box 22. If you also selected a separate order and goal those too have been added to the appropriate place. Continue by selecting another category or you can change the discipline to select from.

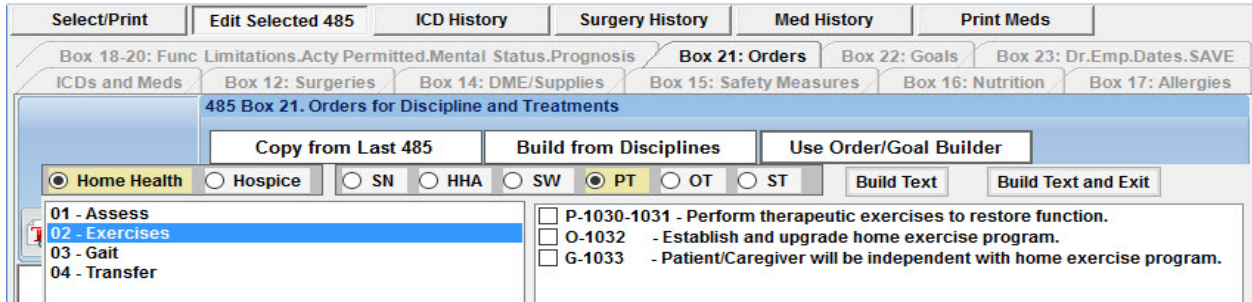

Knowledgebase

http://kb.barnestorm.biz/KnowledgebaseArticle50392.aspx